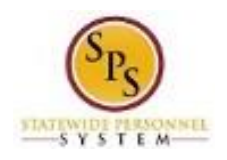

# Check the Status of a Benefit Event

Use this procedure to check the status of a benefit event for an employee. The worker history will show all of the information for each benefit event.

Note that Agency Benefits Coordinators and Agency Benefits Liaisons can only view benefit event changes for their employees. The Employee Benefits Division can view benefit event changes for all employees and retirees.

#### **Procedure:**

- 1. Enter the employee name or W number in the **Search** field.
- 2. Click the **Search**  $\mathbb Q$  icon.

# **Search Results - Workday**

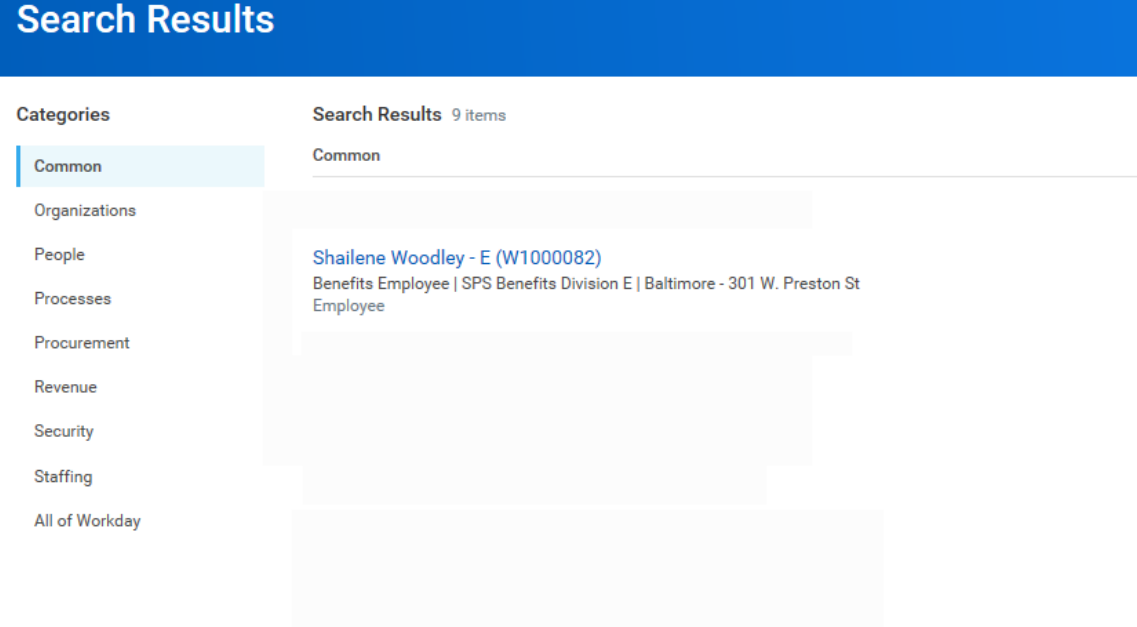

3. Click the employee name hyperlink.

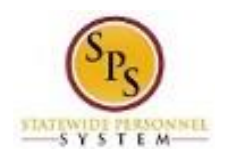

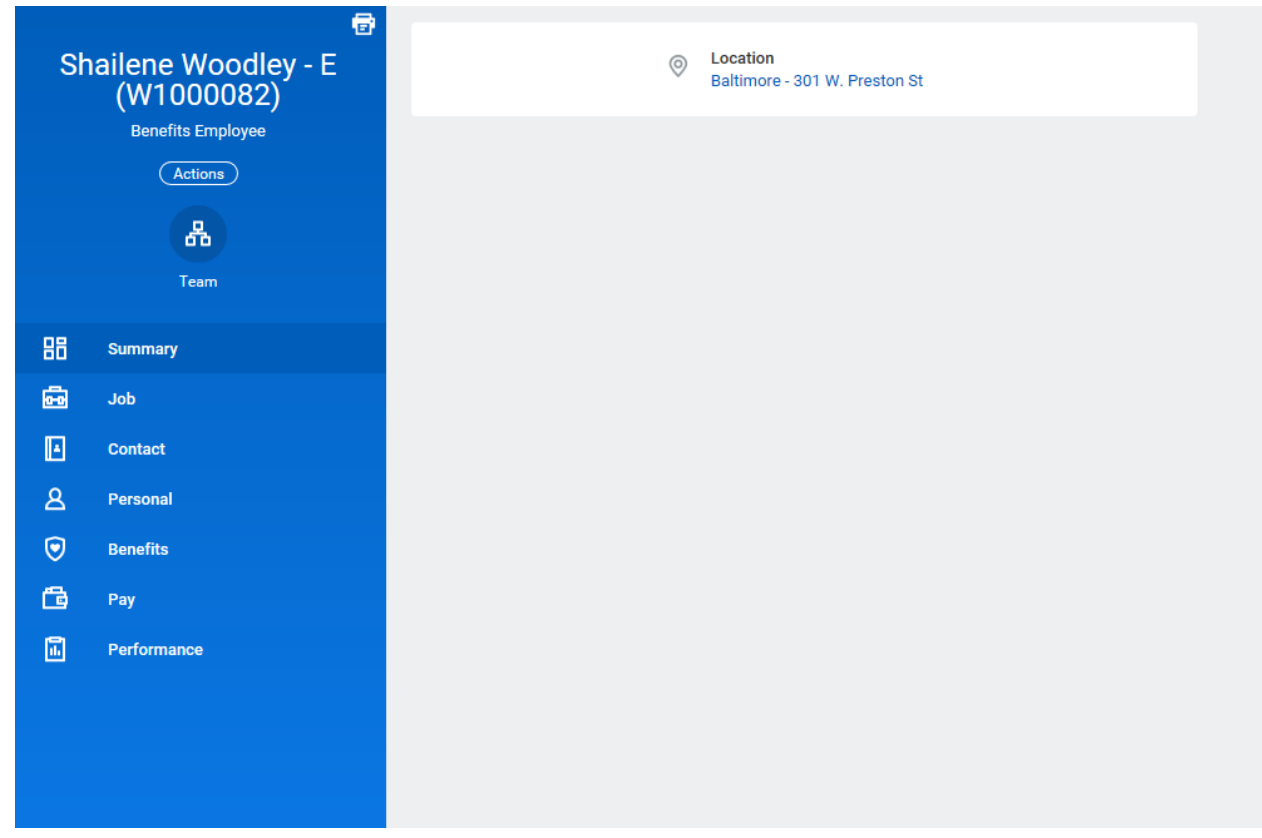

4. On the Worker Profile, click the **Job** tab.

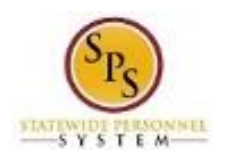

# **Functional Area:**

#### **Title:** Check the Status of a Benefit Event **Role:** Agency Benefits Coordinators and Agency Benefits Administration Benefits Liaisons

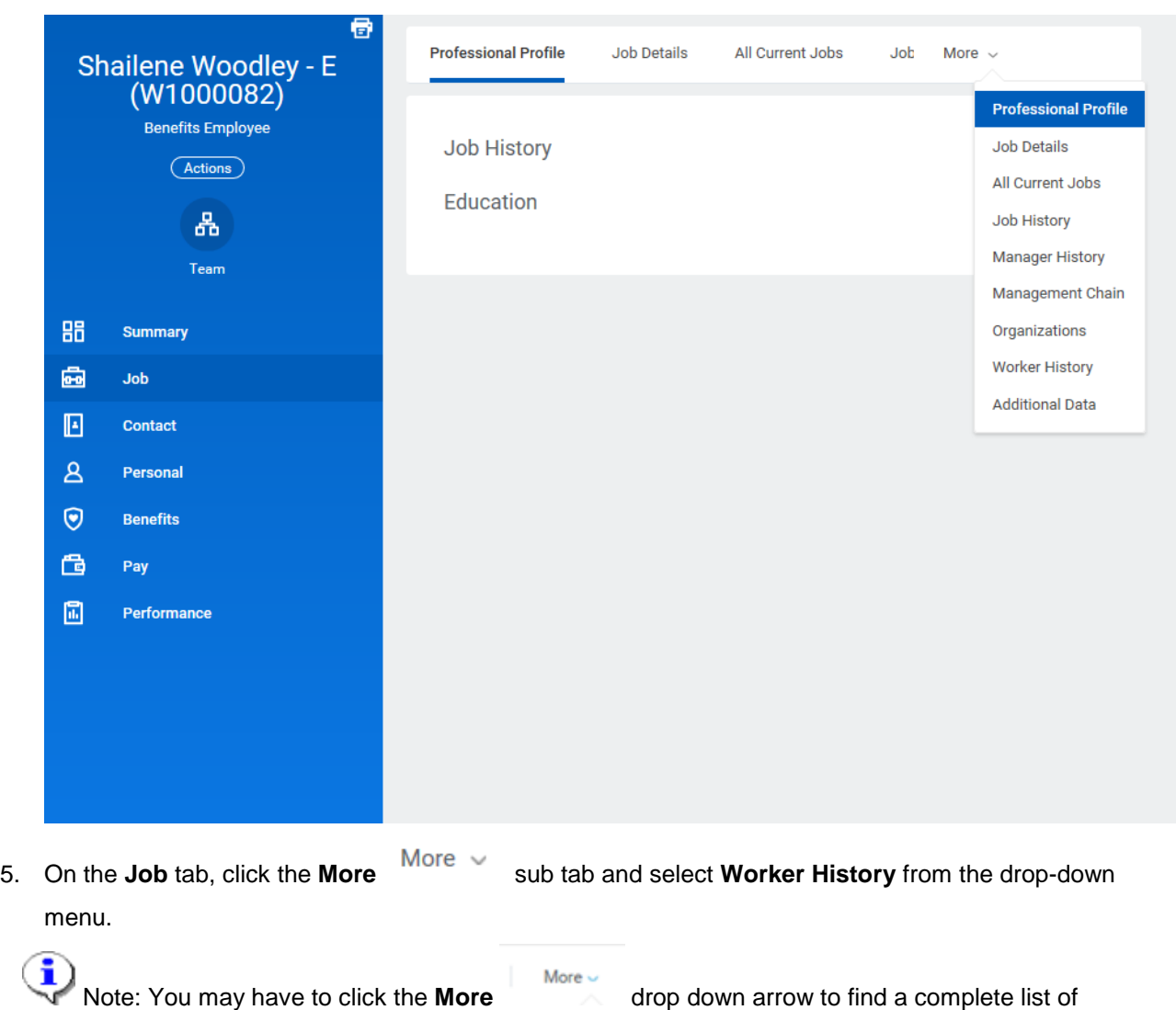

options.

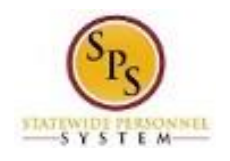

#### **Title:** Check the Status of a Benefit Event **Functional Area:** Benefits Administration **Role:** Agency Benefits Coordinators and Agency Benefits Liaisons

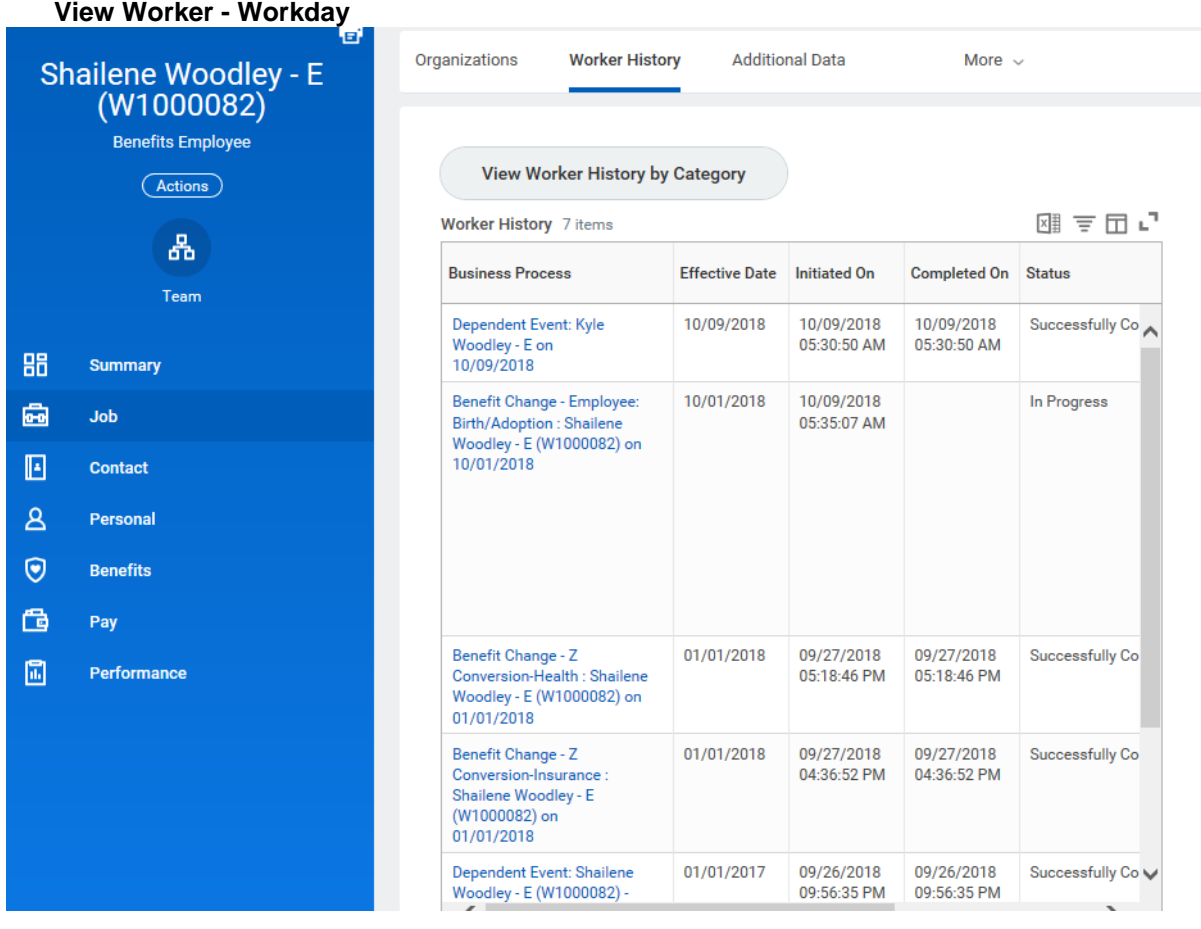

6. Click the View Worker History by Category View Worker History by Category button.

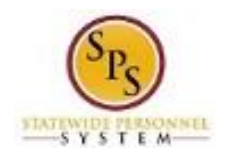

### **View Worker - Workday**

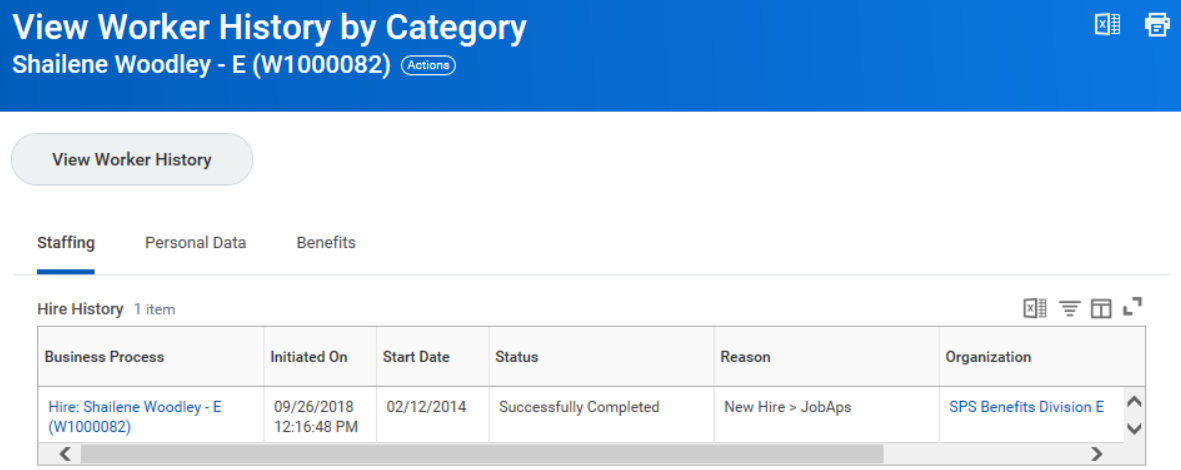

Benefits

7. Click the **Benefits** tab to view benefits related events.

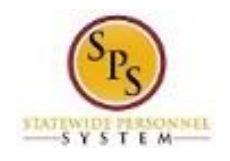

## **View Worker - Workday**

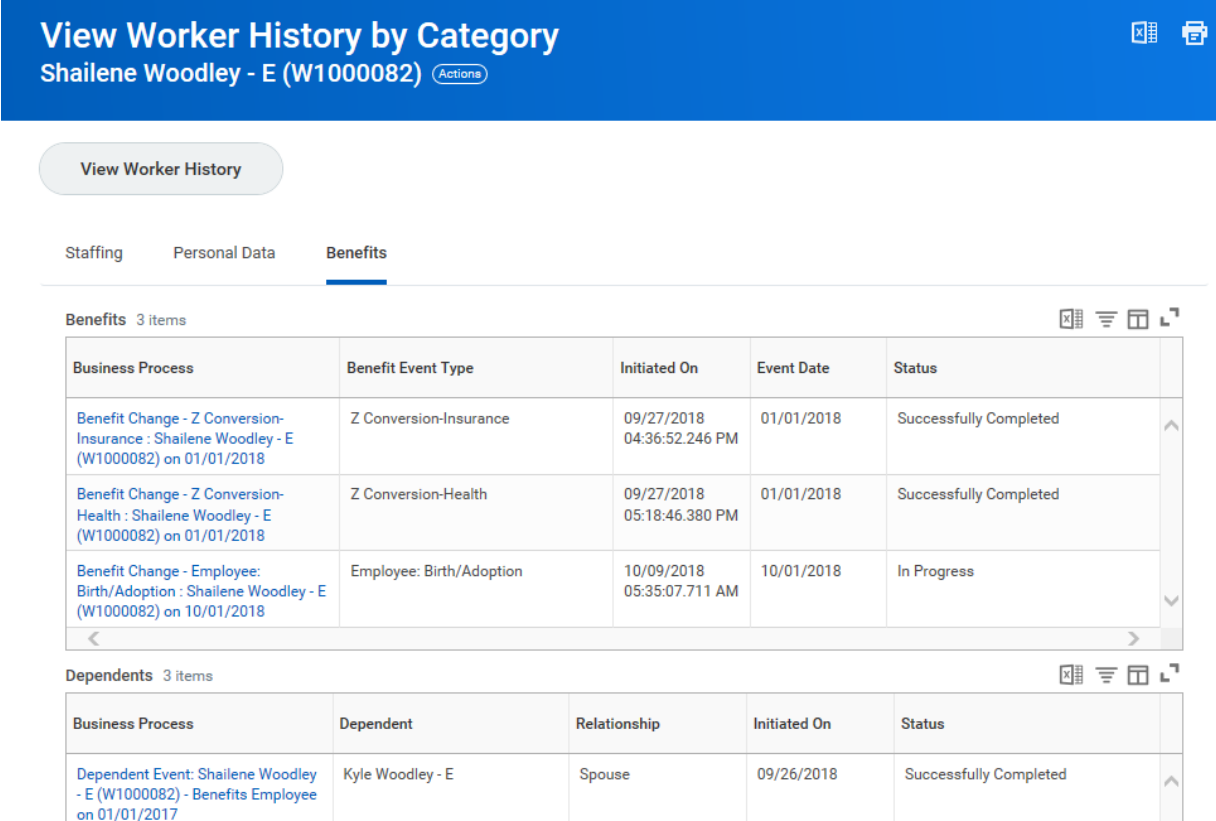

8. A list of benefits related events for the employee will display. Click the hyperlink in the Business

Process column for the event for which you want to see details.

Note that you can see the status of the event in the Status column. In this example, the event is still in progress and has not yet been completed.

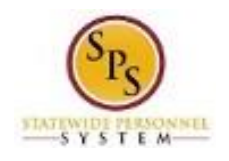

#### **View Event - Workday**

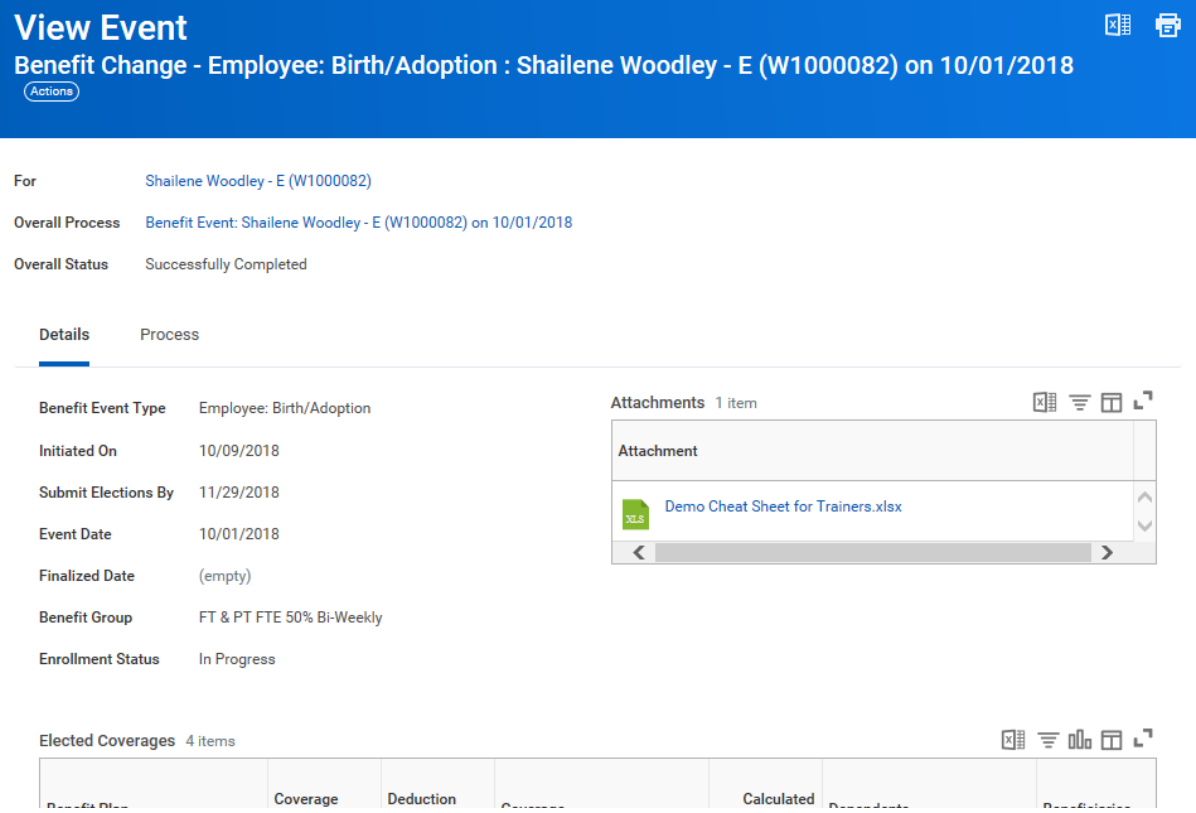

- 9. View the details of the event.
- 10. Click the **Overall Process** at the top of the page to view all of the steps involved in the process for the benefit event.

Note: In this example, we click the Benefit Event: Shailene Woodley - E (W1000082) on 10/01/2018 link.

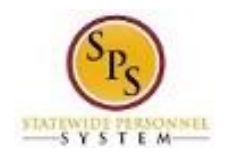

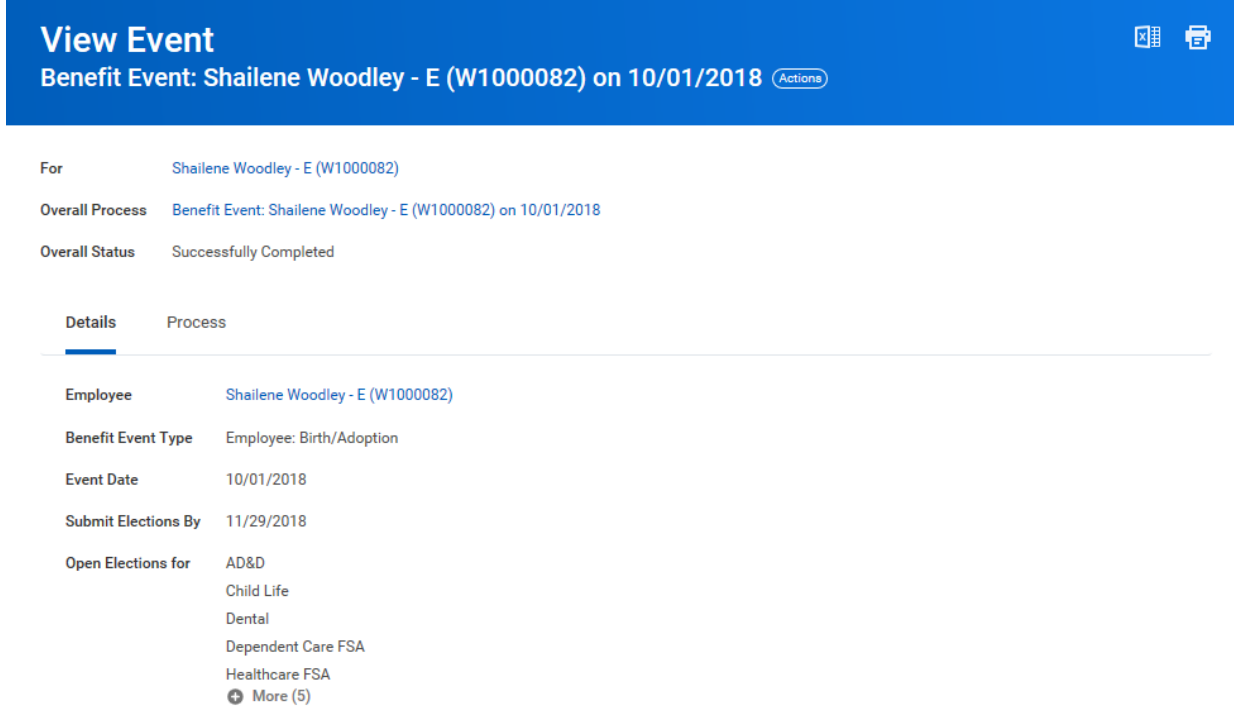

11. Click the Process tab.

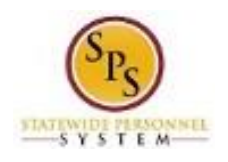

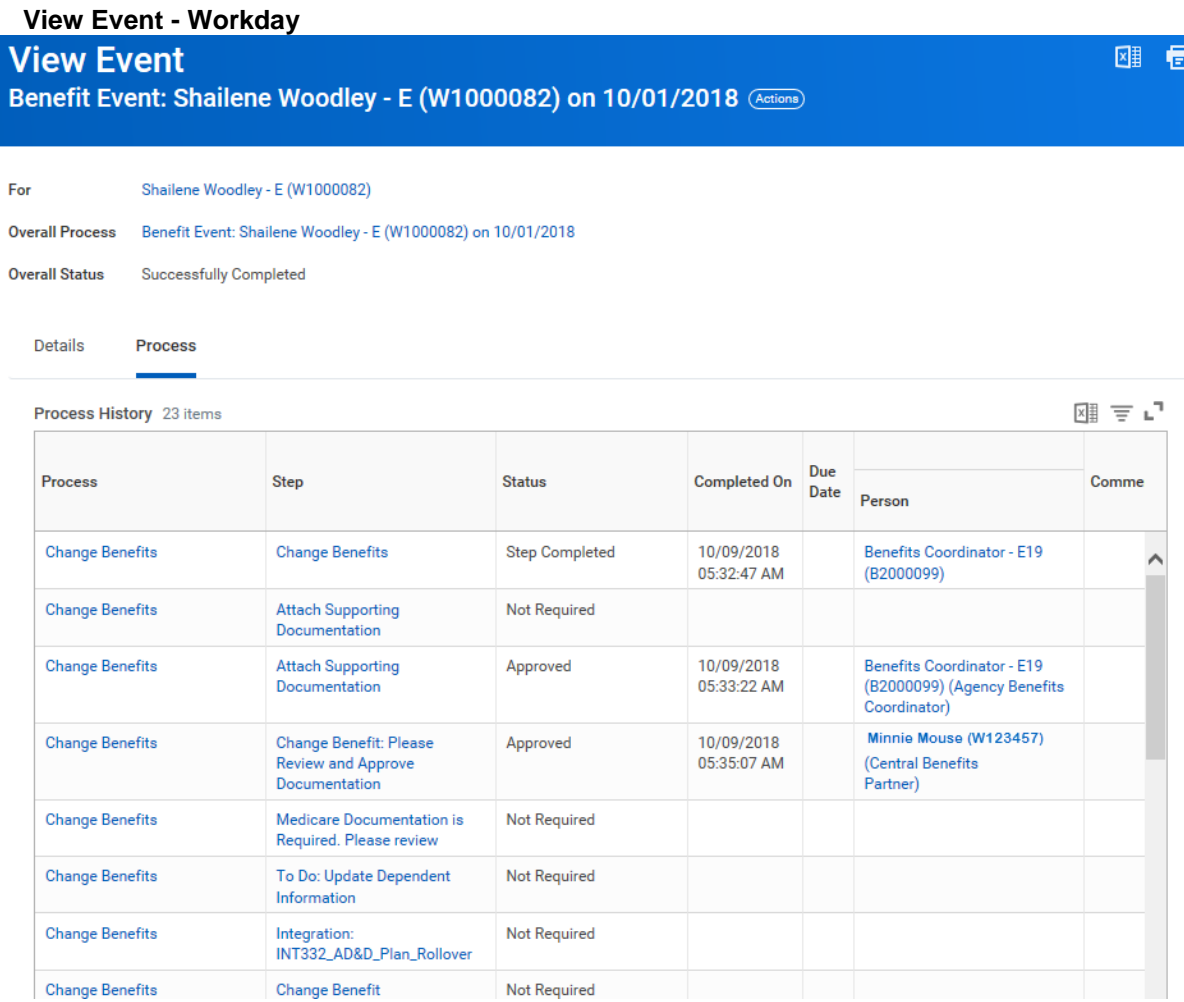

12. View the information.

On this screen, you can view status of individual tasks in the event, which steps have/have not been completed, which tasks are awaiting action, and who needs to complete the action.

Note: You may have to scroll down to see all of the steps.

13. The System Task is complete.